# 進入社大課務系統

方法一:

#### Google 搜尋-淡水社大 課務系統

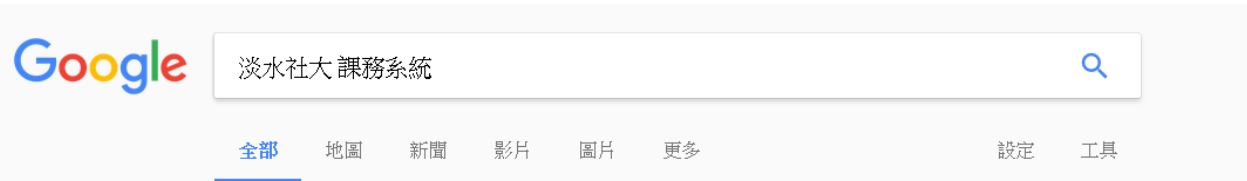

約有 102,000 項結果 (搜尋時間: 0.65 秒)

#### 新北市淡水社區大學-終身學習-課務系統 tamsui.ntcu.org.tw/ -新北市淡水社區大學106年春季班30學期週課表. 時段, 星期一, 星期二, 星期三, 星期四, 星期五, 星期六, 星 期日. 早上, A1061-LOH05 讀文學、看電影、說自己

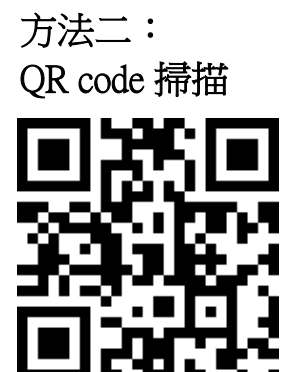

方法三: 直接點選連結 <https://reurl.cc/NqlMx9>

# 新講師-加入講師

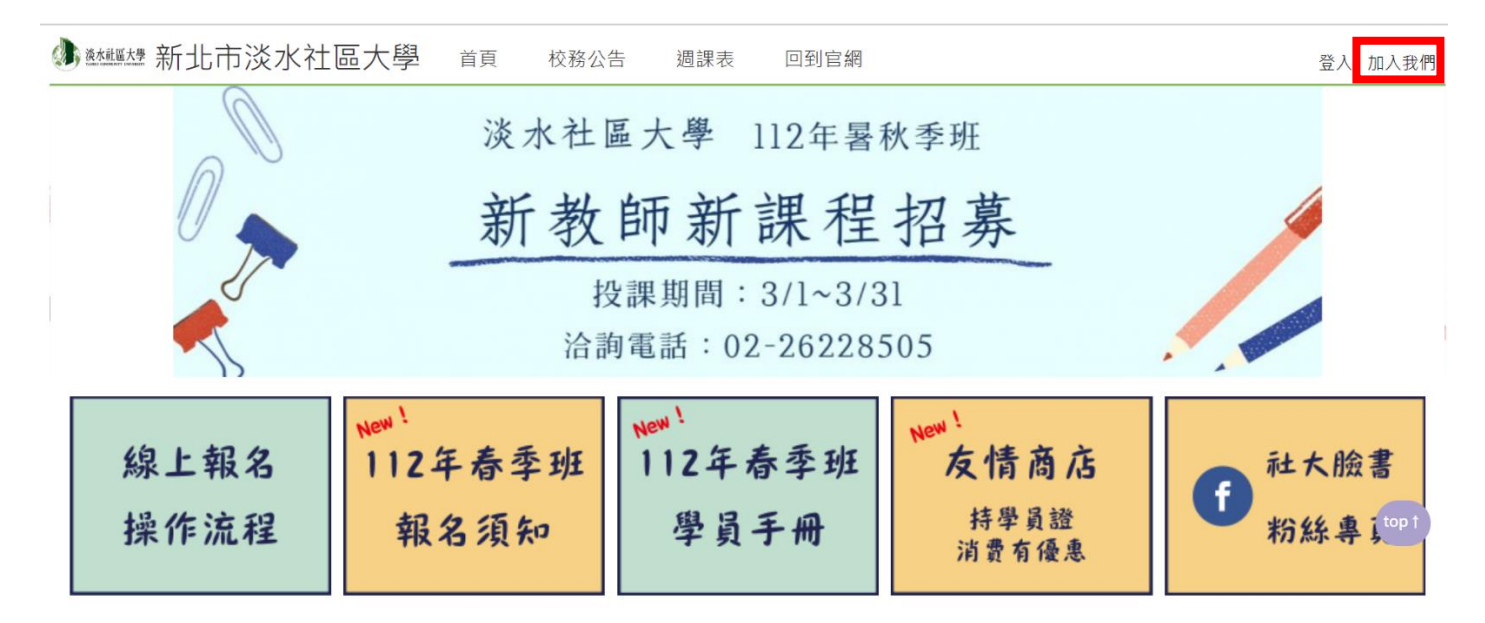

#### **點選加入講師,將進入填寫講師資訊部分,請新進講師務必填寫完整及上傳講師照片**

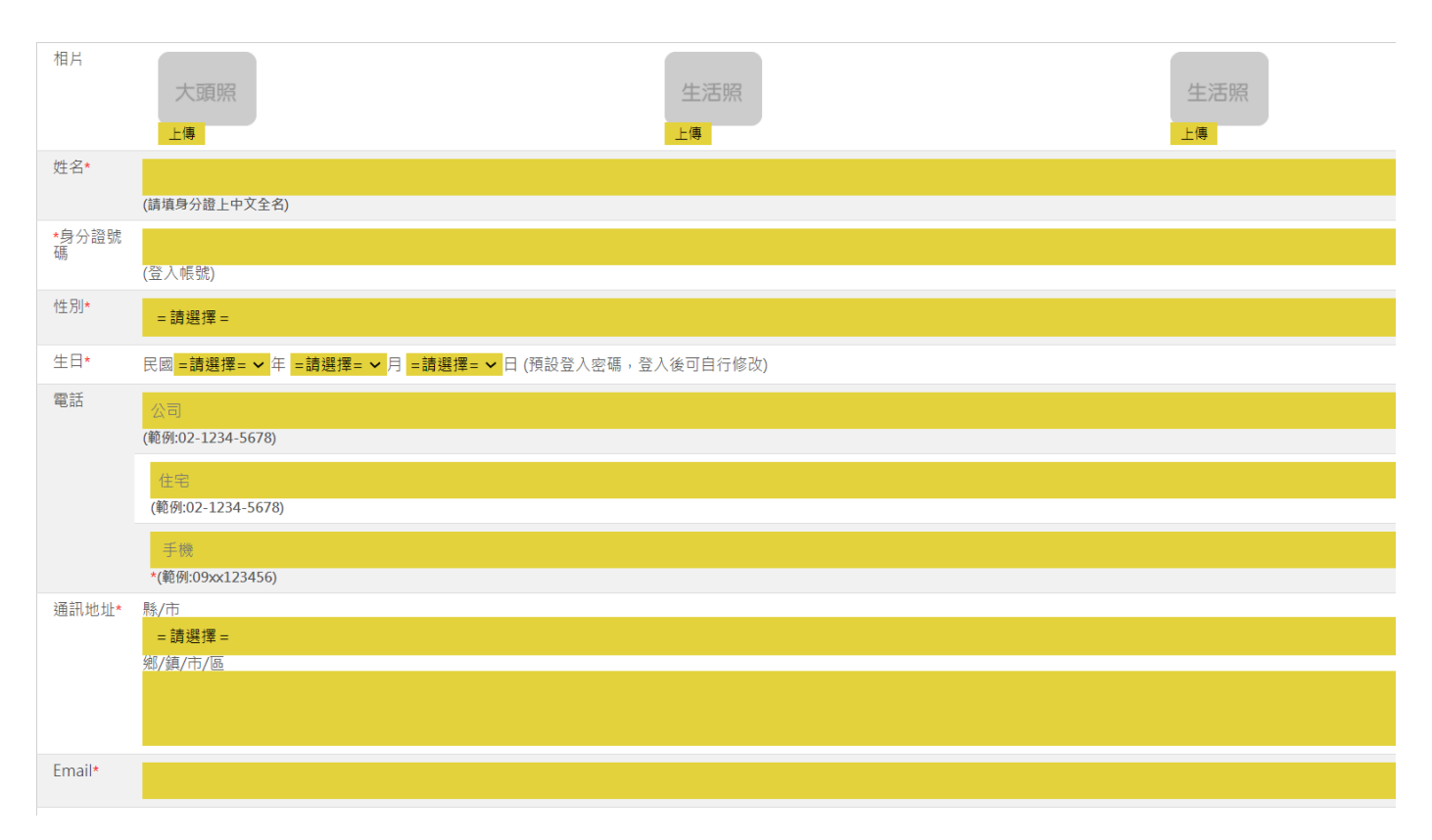

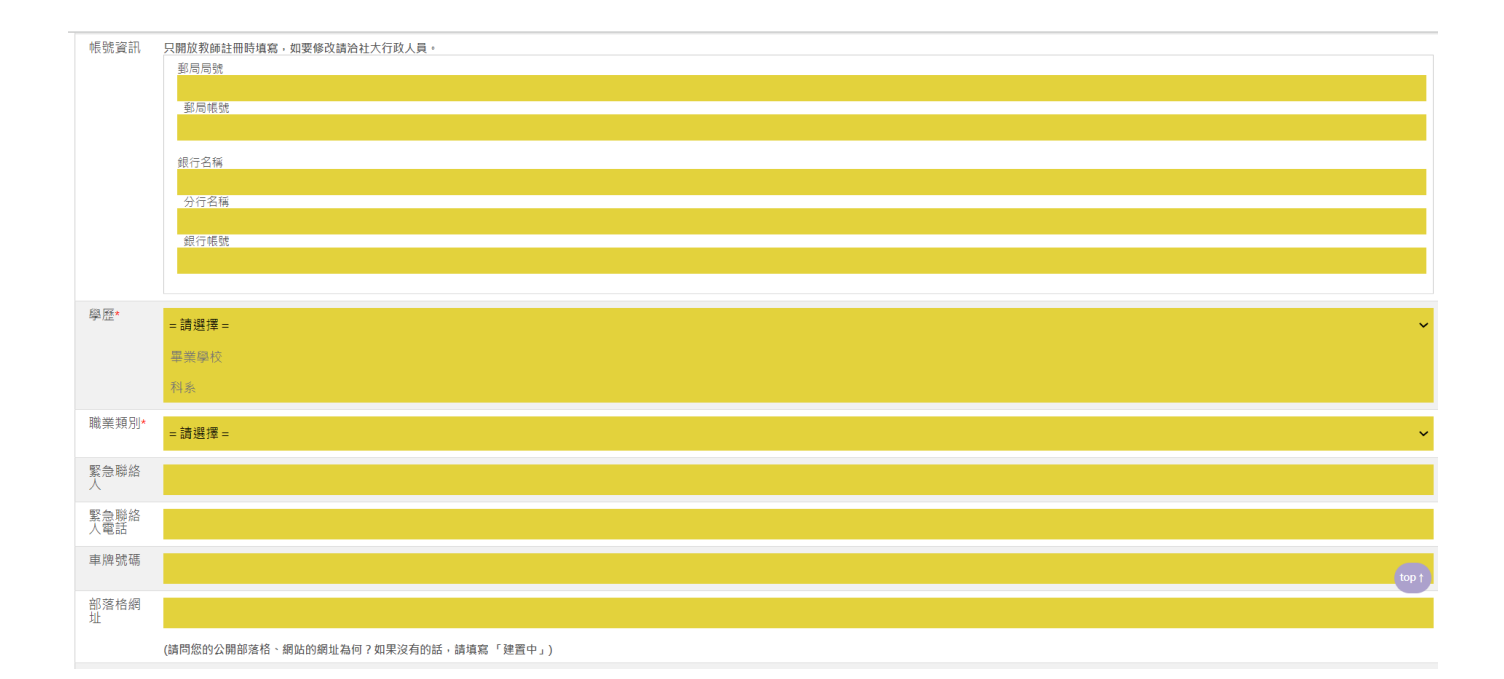

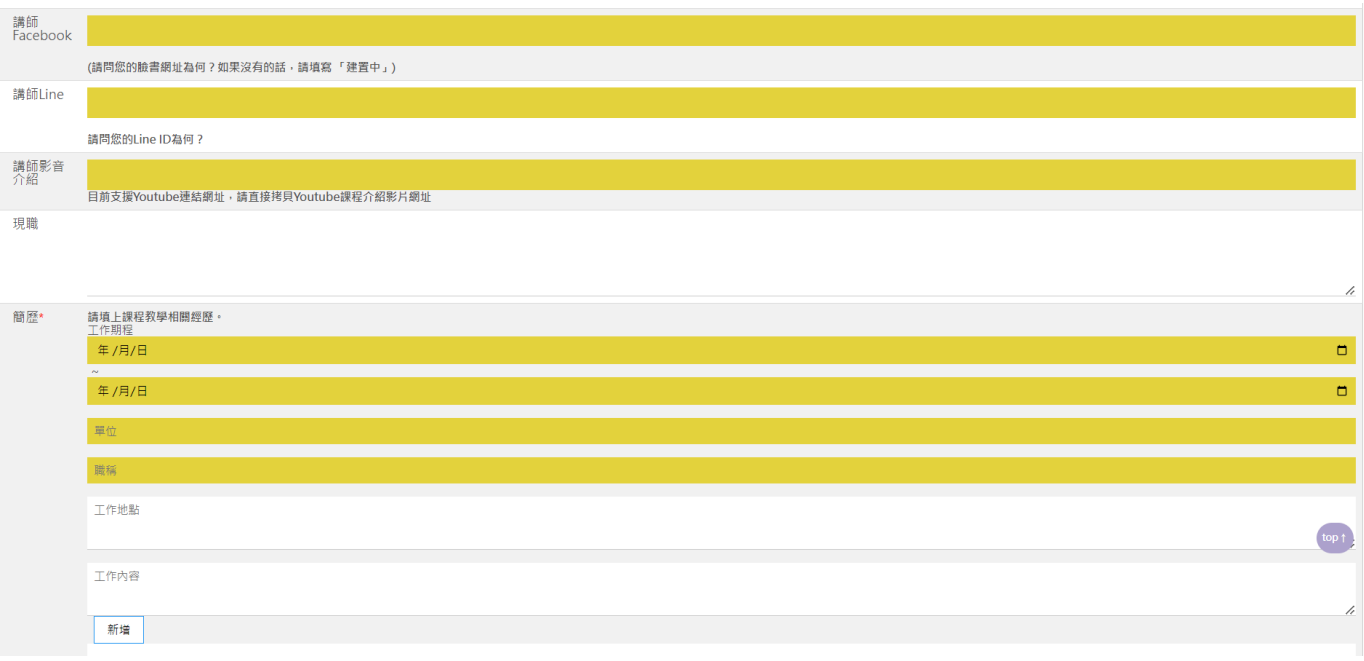

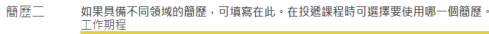

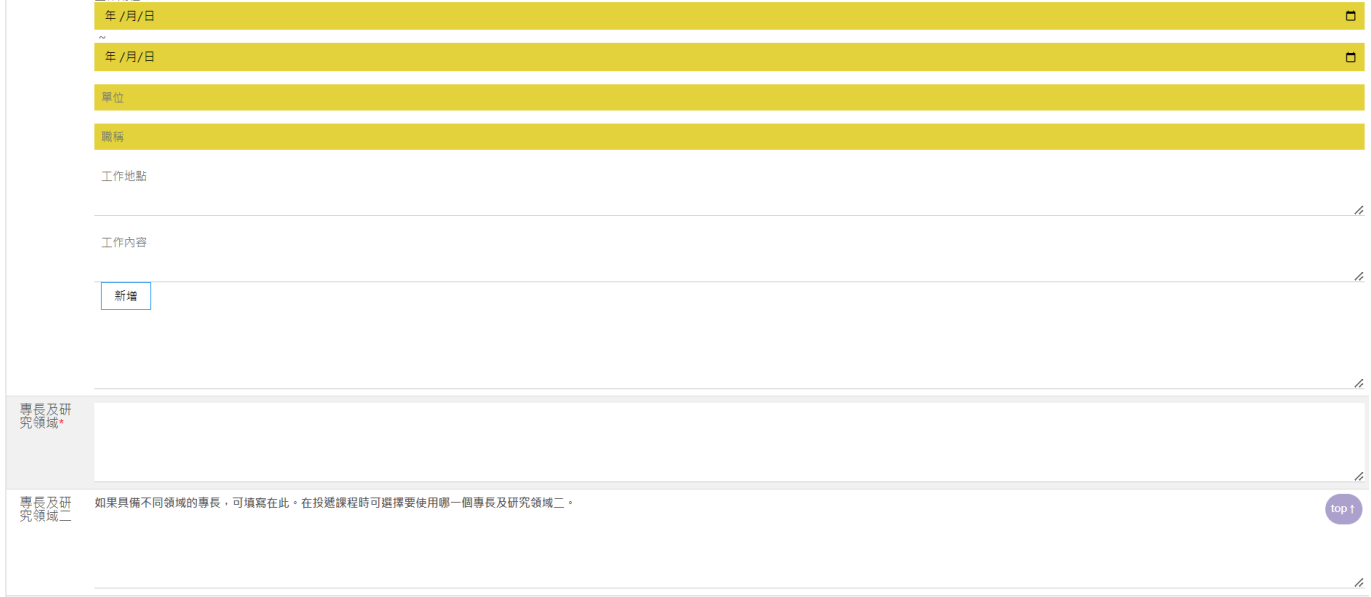

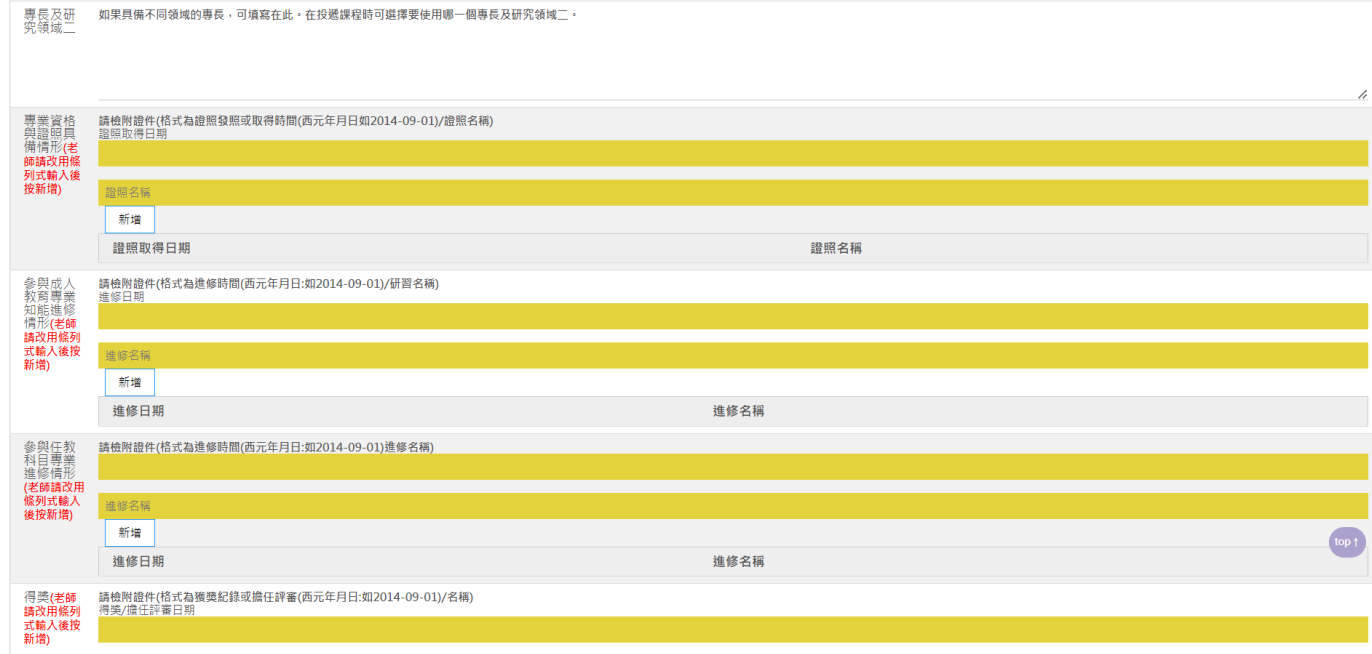

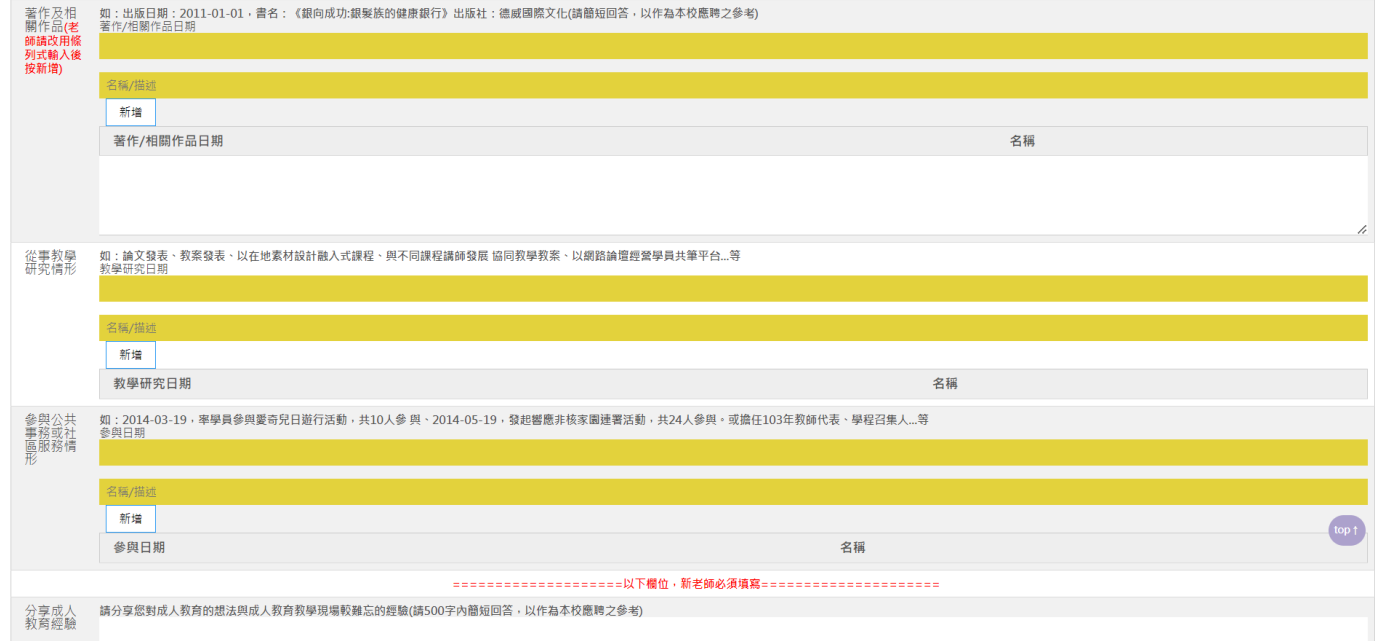

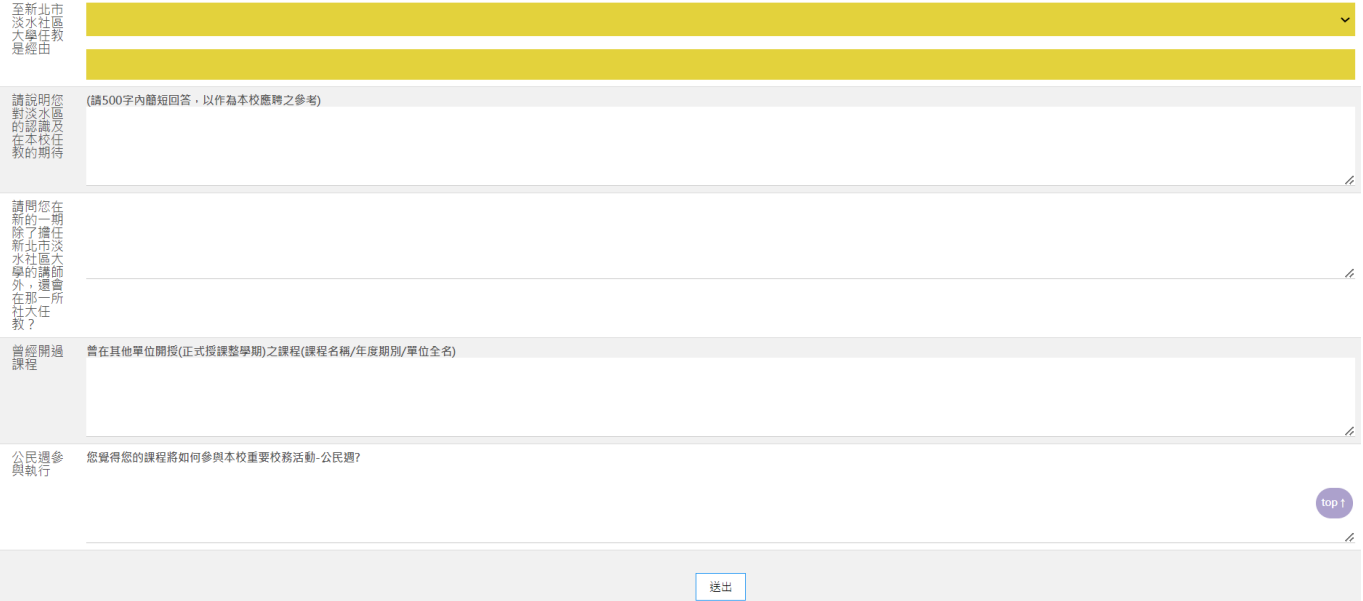

## 資料填寫完畢後,點選送出,送出畫面如下↓

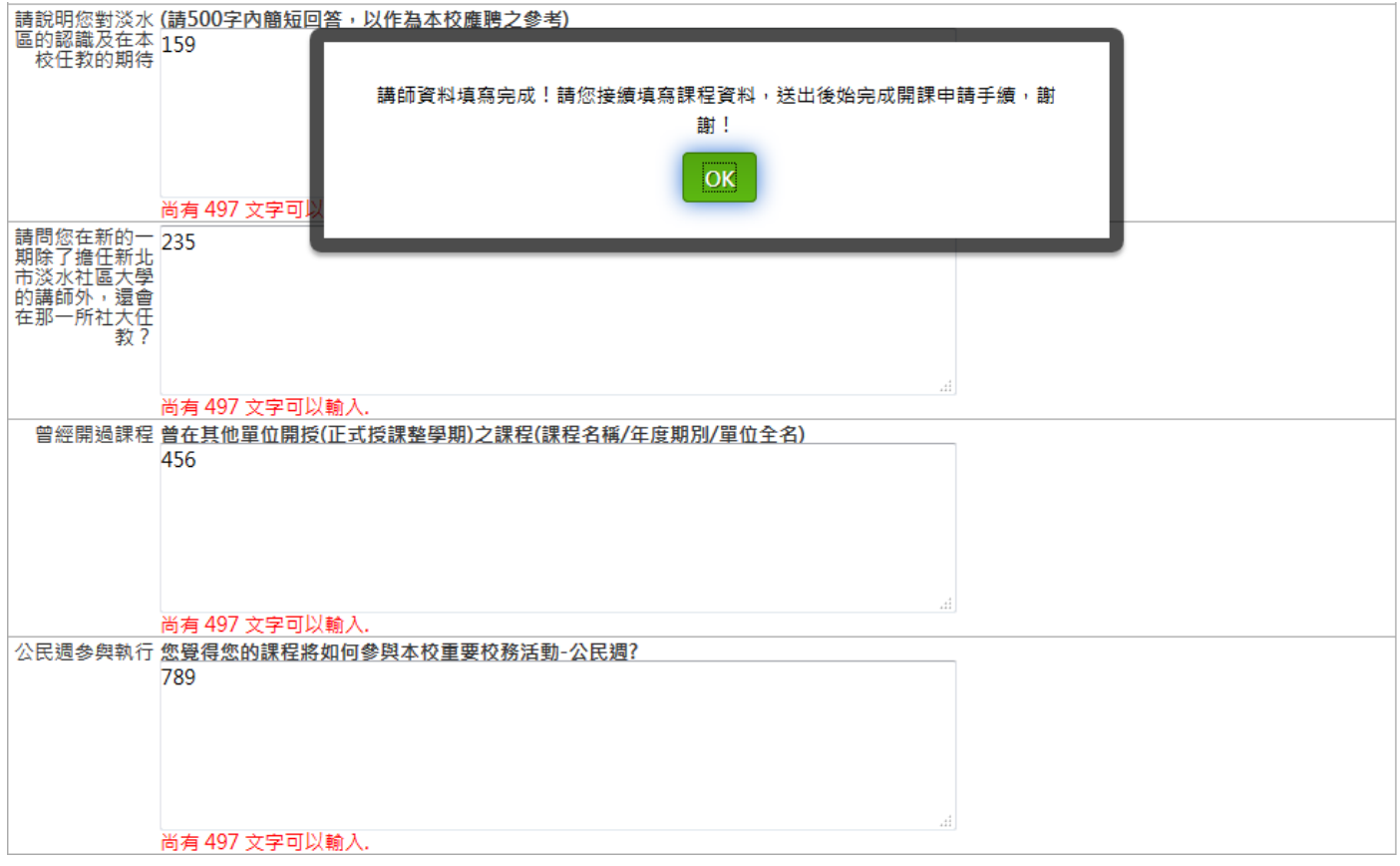

## 登入

#### 回到主頁面,登入,點選"講師登入"

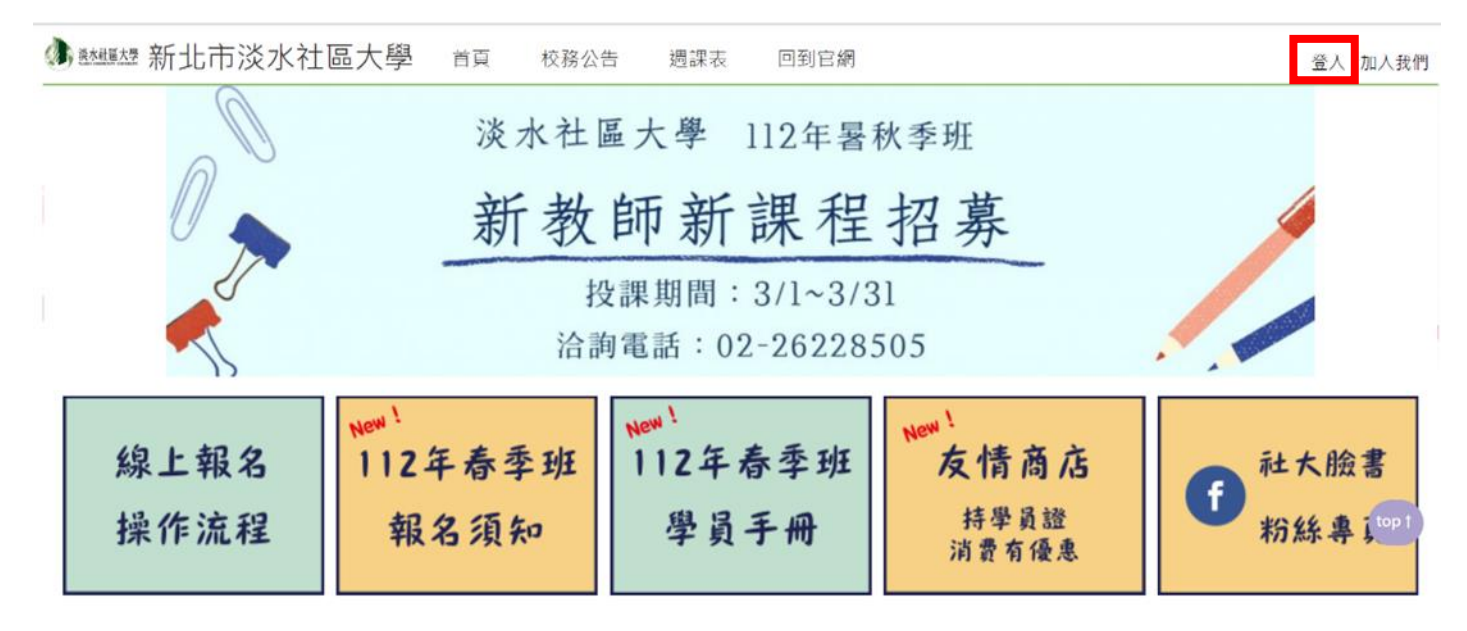

輸入帳號、密碼、驗證碼。

帳號:講師身分證字號(含英文)

密碼:出生年月日(年為民國年) 預設登入密碼,格式為六碼格式,例如:650101 若無法登入請老師與辦公室聯絡。

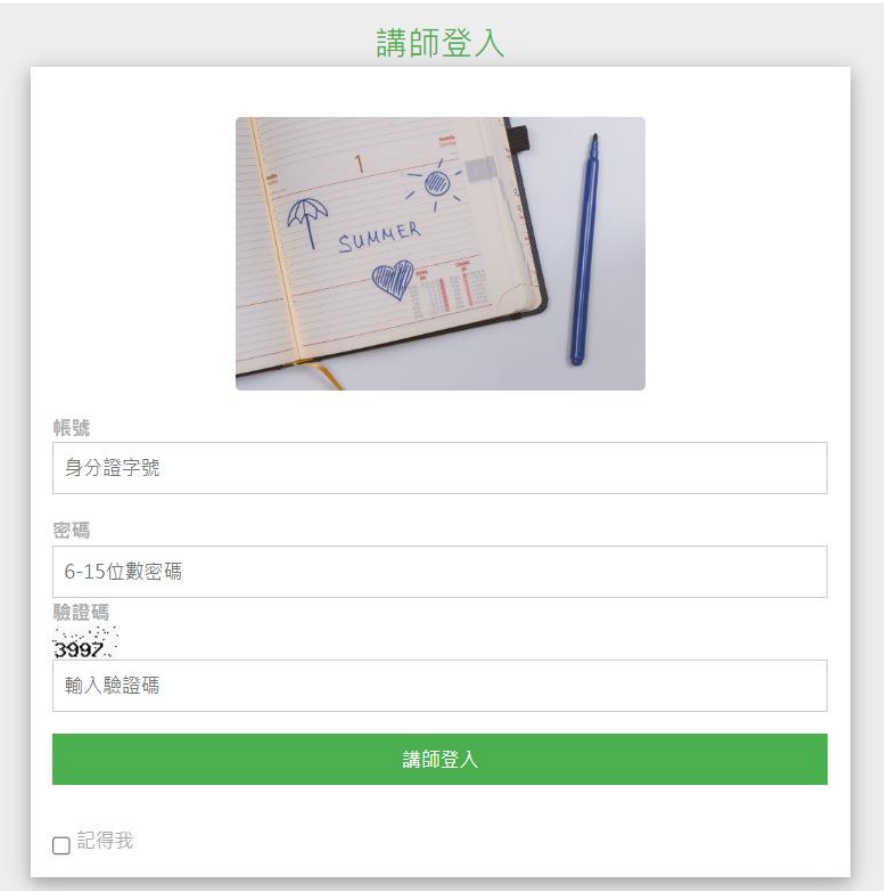

## 成功登入畫面

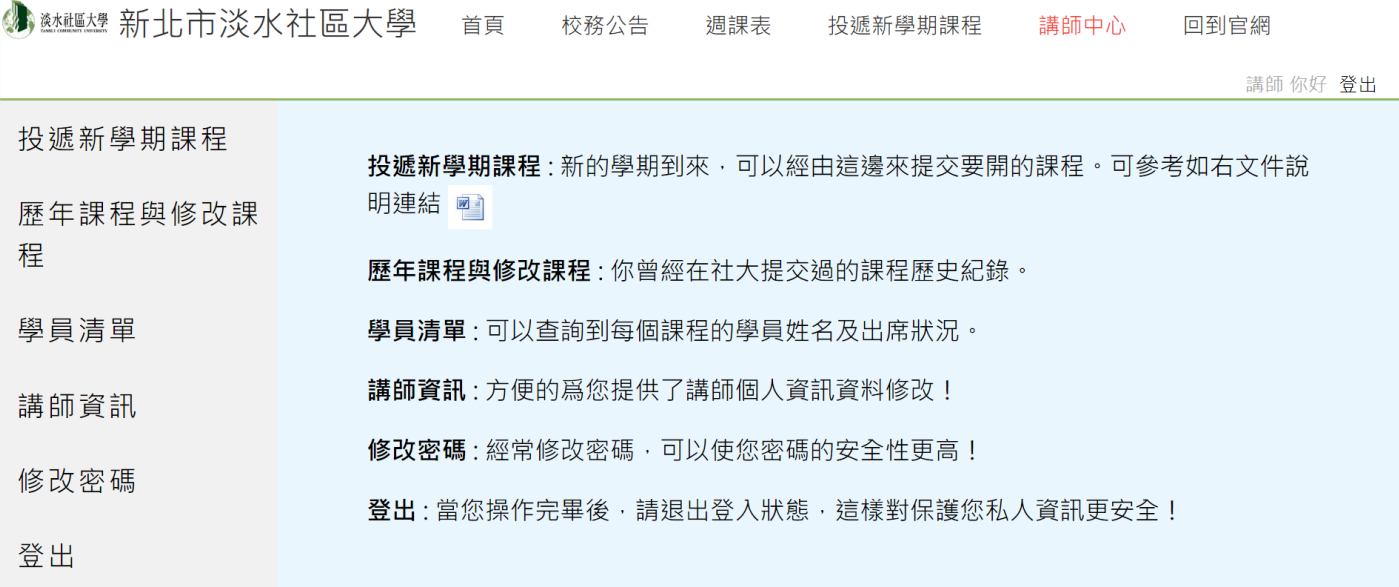

# 投遞課程

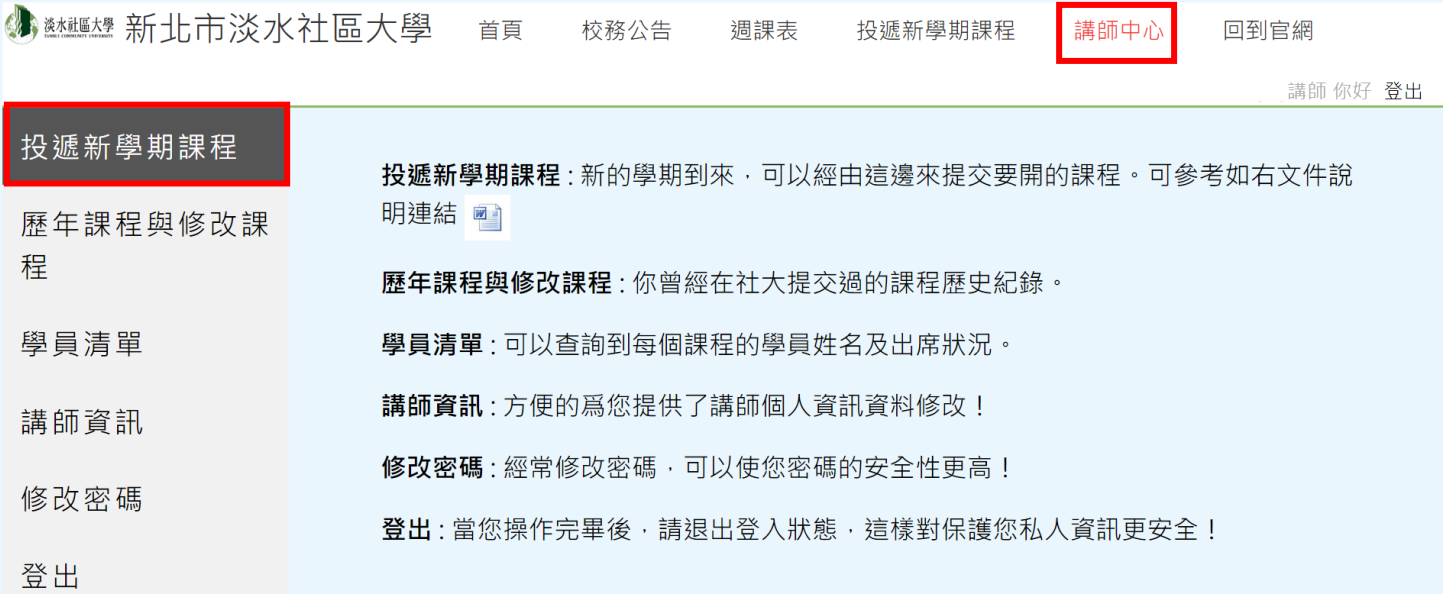

#### 點選即可進入投課書面,進入書面如下,請點選【我要填寫新課程表單】按鈕。

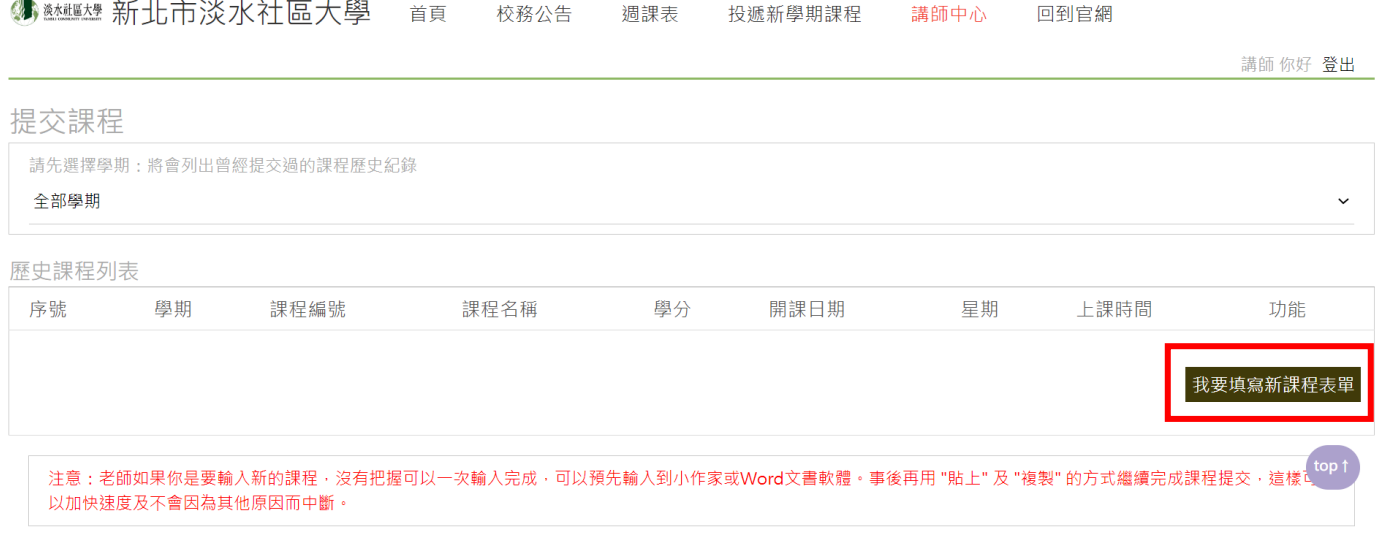

新北市淡水社區大學 | 25147新北市淡水區鼻頭街22號 | 服務時間:週一至週五 14:00~20:00 | E-mail:university@tamsui.org.tw 聯絡電話: (02) 2622-8505 分機 111~117 | 傳真: (02) 2620-2355

#### 往下滑動,會出現填寫畫面。

#### 如果是要輸入新的課程,沒有把握可以一次輸入完成,可以預先輸入到記事本或 Word 等文書軟體。事後再用 "複製"及 "貼上"的方式繼續完成課程提交,這樣可以 加快速度及不會因為其他原因而中斷。

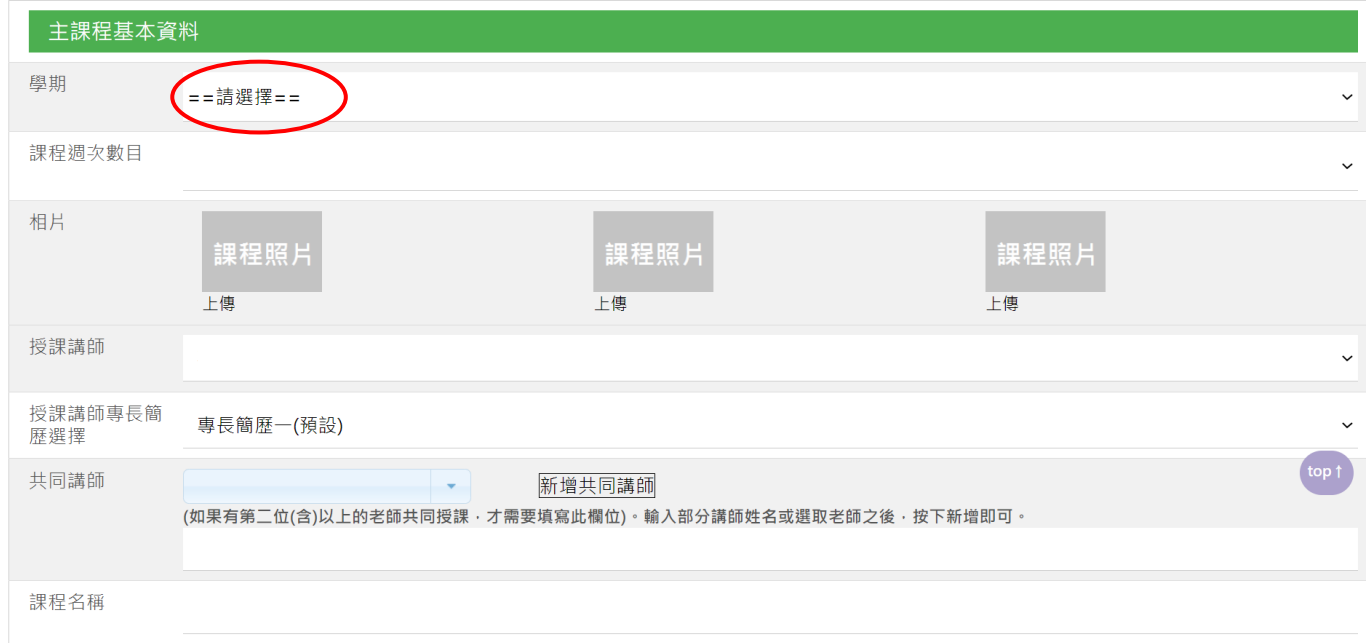

#### ❖ 注意事項:

- 1. 學期:一定要選(紅圈處),不然學分會無法選
- 2. 共同講師欄位:該老師要先經過社區大學審核通過才允許輸入,當已經通過社大審核,輸入該 老師姓名或講師代號即會自動提示帶出,然後用滑鼠點選或上下鍵去選取。
- 3. 開課日期:此欄位為行政人員所填選,講師不必輸入。
- 4. 班代:確定該課程開課後才需填選。
- 5. 上課時段相關欄位:當選取學分數及上課時間後,該欄位會自動帶出,講師不必填選。
- 6. 每學期課程仍會送課程審查委員會備查,請教師務必填寫完整,以利後續行政作業

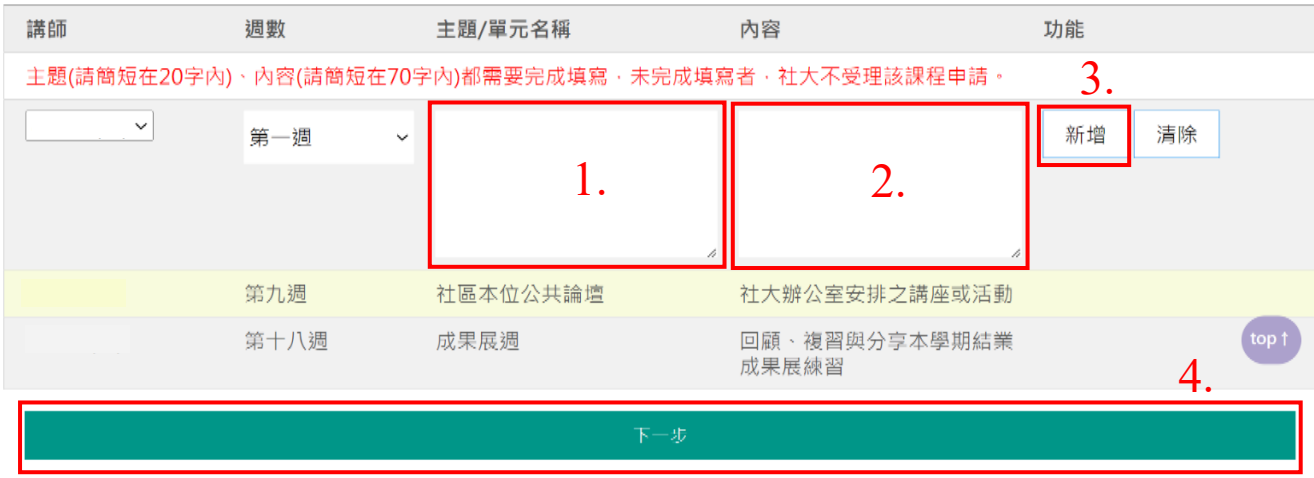

填妥必填欄位及相片上完後,按【下一步】連結會出現十八週課程詳細資料輸入表 單,如下

週數為十八週時,會自動複製第九週為社區本位公共論壇週及第十八週為成果展準備 週。你只要將剩下的十六週課程資料填妥才能進入下一步,如沒完全填妥十六週課程 資料,系統會有提示並無法進至下一步驟。當填妥完十八週資料並按下一步,系統會 提示是否確定要新增新課程,畫面如下

| 第十三週<br>第十四週 | tamsui.twco.org.tw 顯示<br>測<br>確定要儲存新増的課程嗎 | 取消<br>確定<br>試測試測<br>試測試 | $m = + +$<br><b>HUSTAIN</b><br>編輯<br>刪除<br>編輯<br>刪除 | $\Delta$ |
|--------------|-------------------------------------------|-------------------------|-----------------------------------------------------|----------|
| 第十五週         | 測試測試測試測試                                  | 測試測試測試                  | 編輯<br>刪除                                            |          |
| 第十六週         | 測試測試測試測試測試測試                              | 測試測試測試測試                | 編輯<br>刪除                                            |          |
| 第十七週         | 測試測試測試測試測試                                | 測試測試測試                  | 編輯<br>刪除                                            |          |
| 第十八週         | 成果展週                                      | 回顧、複習與分享本學期結業<br>成果展練習  |                                                     | top 1    |
| 下一步          |                                           |                         |                                                     |          |

以上資料純為測試,不代表任何意義

按下確定後,講師投送課程完成。

#### 如要修改或刪除,至上方選單點選【講師中心】,點選【歷年課程與修改課程】,如下 注意事項: 如果開課日期經由社大行政人員輸入,原則上該課程就不允許講師刪除,並只開放部 分欄位讓講師修改。所以講師務必在提交課程時將資料全部輸入。

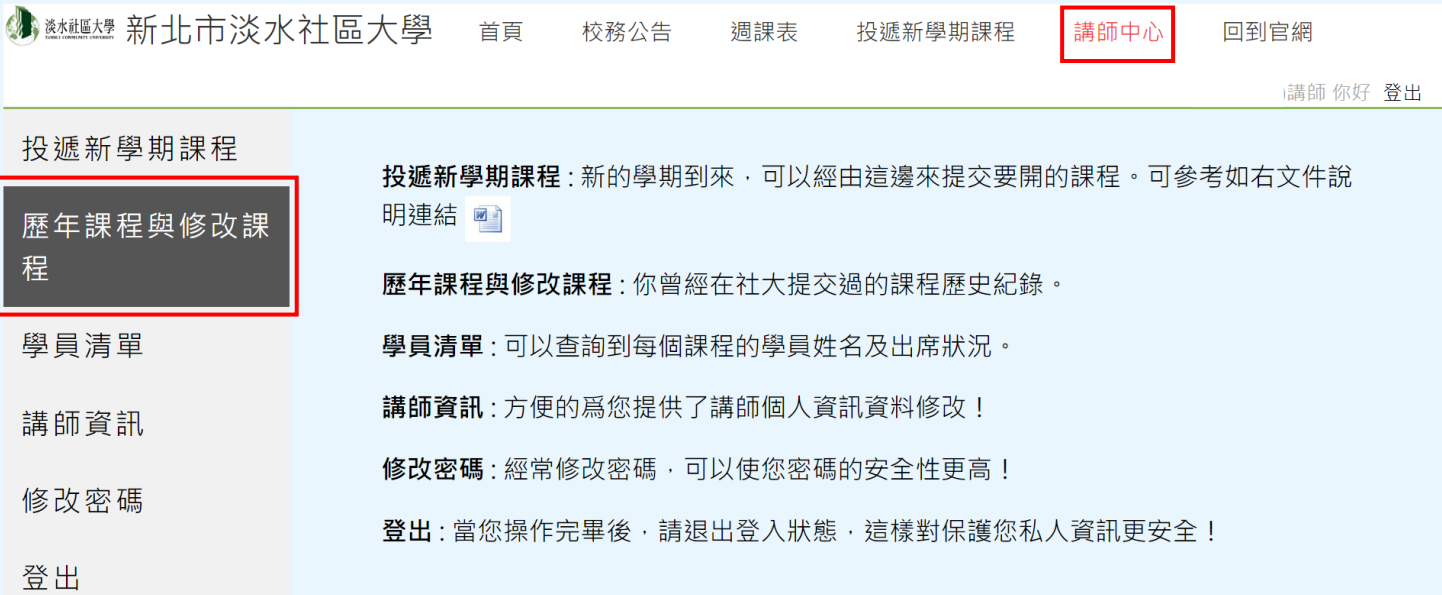

## 複製課程

講師如果之前有在社區大學課務系統提交成功過課程,就可以看到之前提交過課程的

列表,並在每個課程列表的最右邊會有【複製】的連結,按下其中一個課程連結後,

#### 即會複製該課程的資料

歷史課程列表

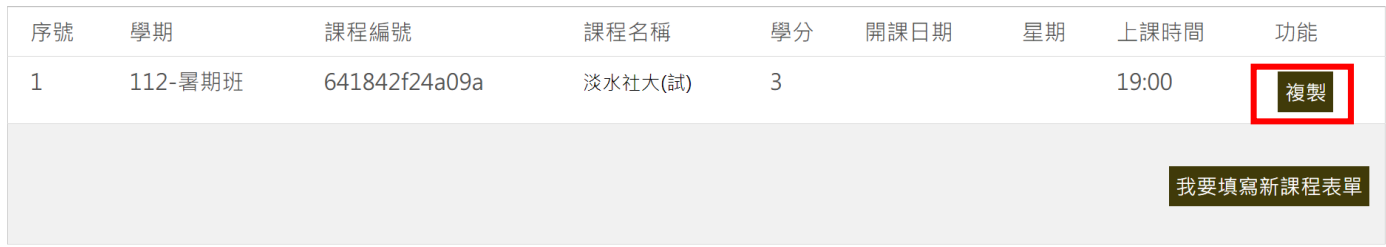

#### 注意事項:

- 1. 學期:一定要選,不然學分會無法選
- 2. 共同講師欄位:該老師要先經過社區大學審核通過才允許輸入,當已經通過社大審核,輸入該老 師姓名或講師代號即會自動提示帶出,然後用滑鼠點選或上下鍵去選取。
- 3. 開課日期:此欄位為行政人員所填選,講師不必輸入。
- 4. 班代:確定該課程開課後才需填選。
- 5. 上課時段相關欄位:當選取學分數及上課時間後,該欄位會自動帶出,講師不必填選。
- 6. 每學期課程仍會送課程審查委員會備查,請教師務必填寫完整,以利後續行政作業

#### 講師只要檢查課程資料有沒有要修改或補充的部分,如果確定沒有問題的話舊點選 【下一步】連結,如下圖

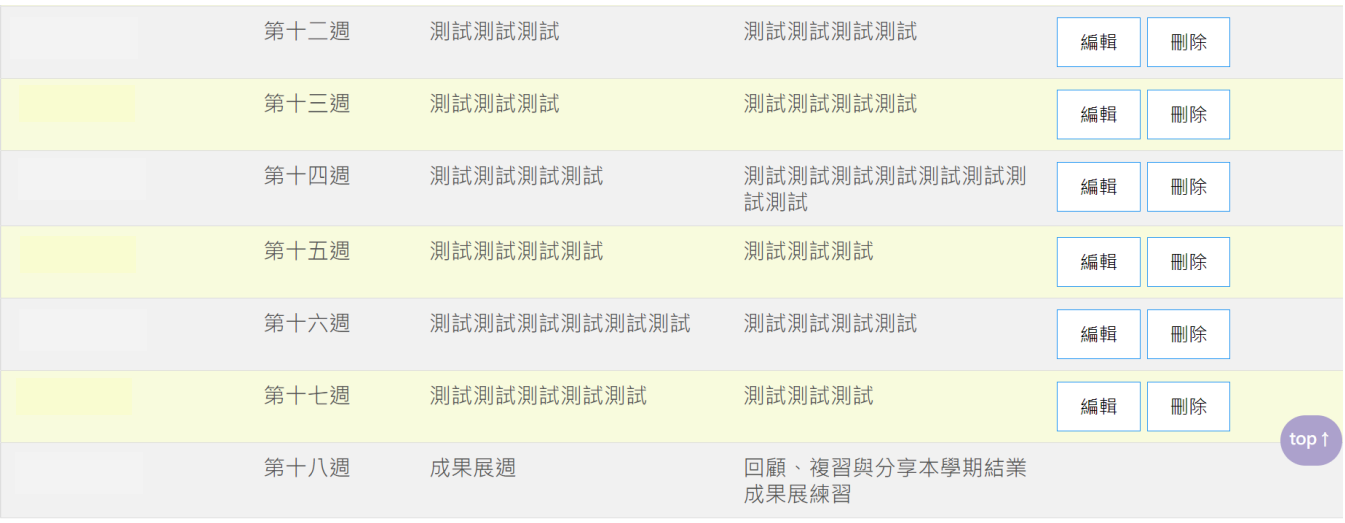

## 以上資料純為測試,不代表任何意義

十八週資料也會全部複製,講師只要檢查課程資料有沒有要修改或補充的部分,如果 確定沒有問題的話舊點選【下一步】連結,系統會提示是否確定要新增新課程,畫面 如下

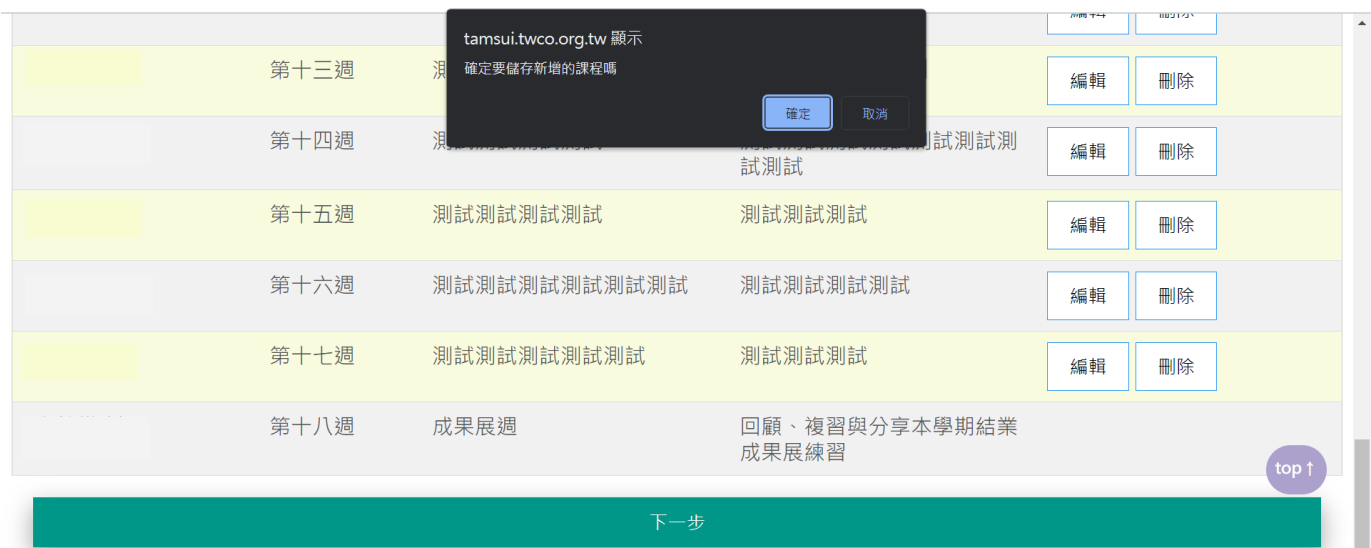

## 投課歷程

### 點選【講師中心】,【歷年課程與修改課程】可查看

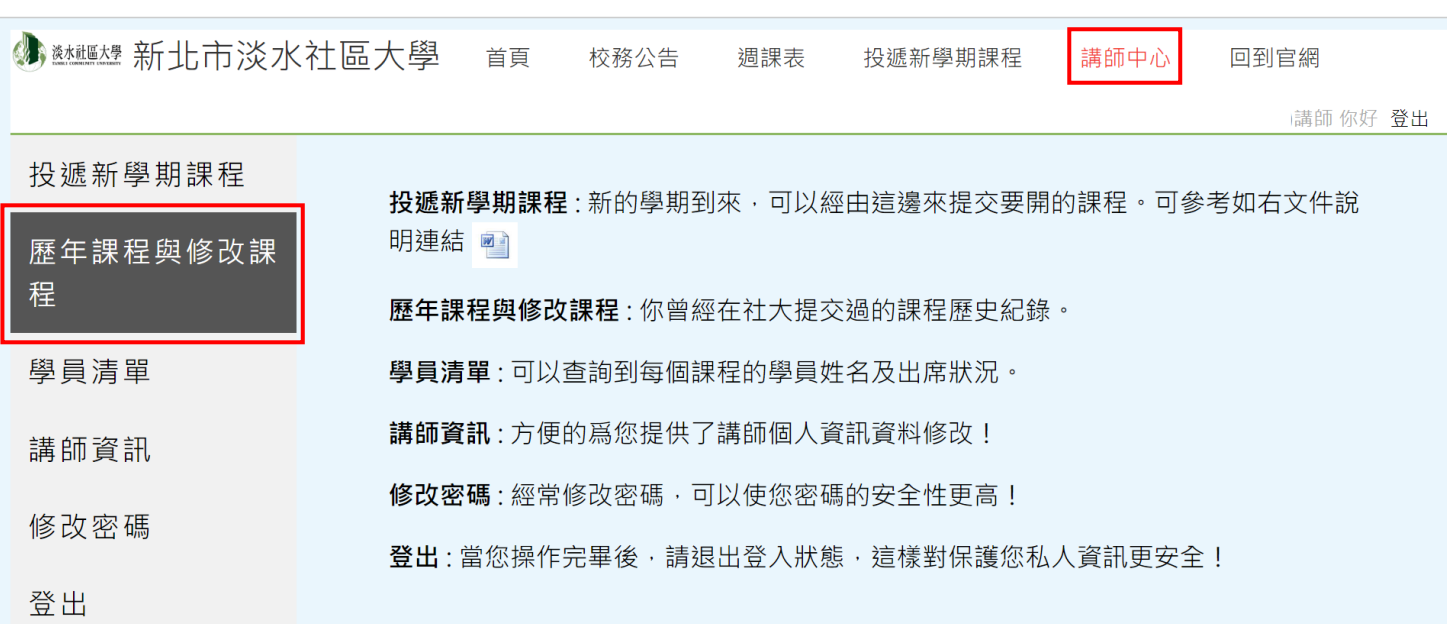

講師 你好 登出 我的課程(講師) 請先選擇學期:將會列出曾經提交過的課程歷史紀錄 全部學期  $\checkmark$ 學期 課程編號 課程名稱 開課日期/星期/時段 報名人數 繳費人數 功能 112-暑期班 641842f24a09a 0晚  $\overline{0}$  $\overline{0}$ 淡水社大(試) 刪除 修改

## 講師資訊

#### 講師資訊請講師務必填寫完整、上傳照片及定時更新,畫面如下

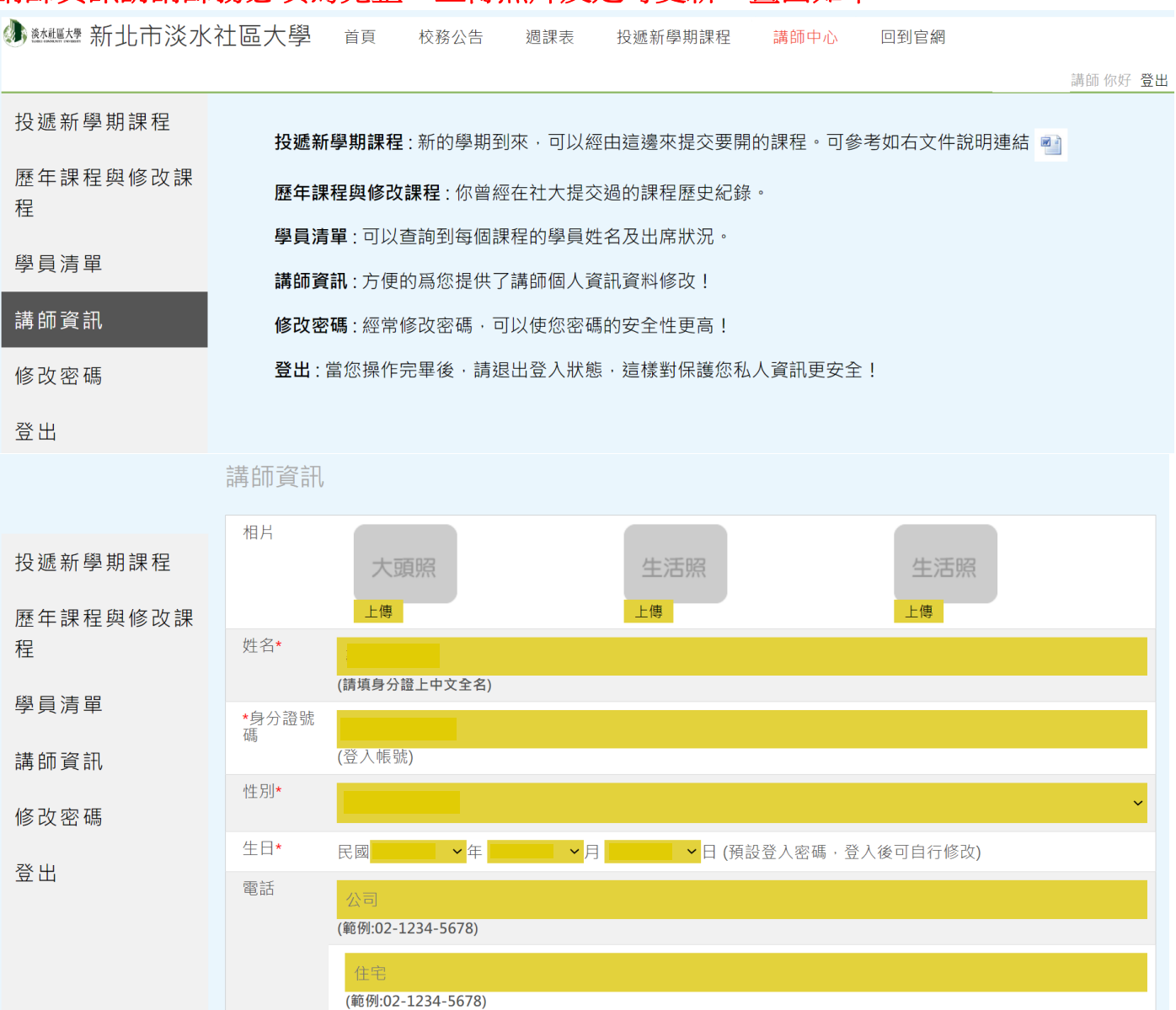

## 報名人數查詢

#### 可以透過【講師中心】→【學員清單】來查詢

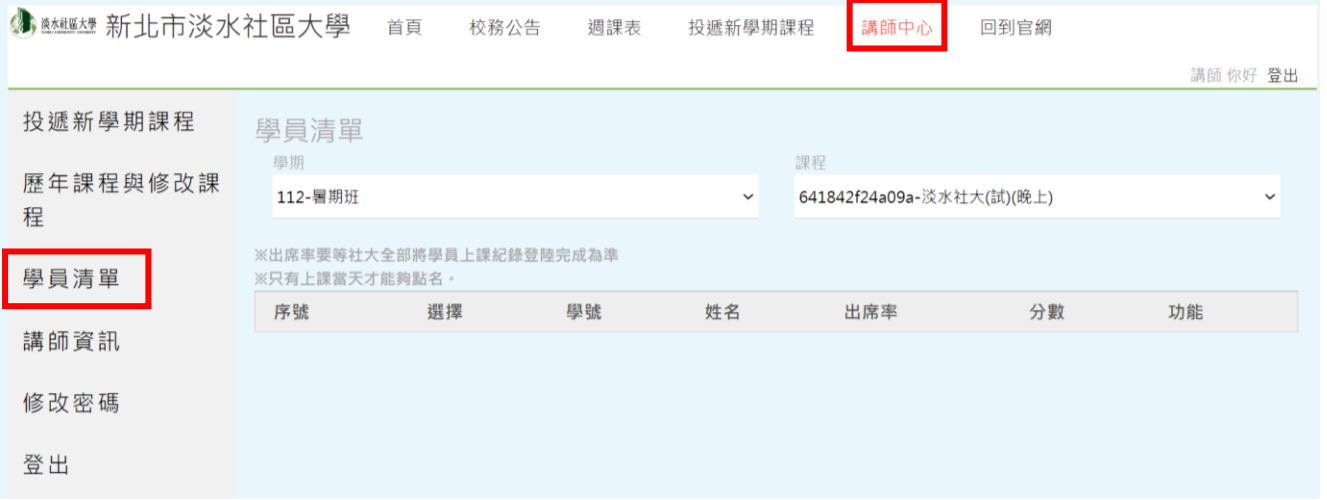